# **Administering Parallels Desktop 7 for Mac with the Casper Suite**

Technical Paper November 2012

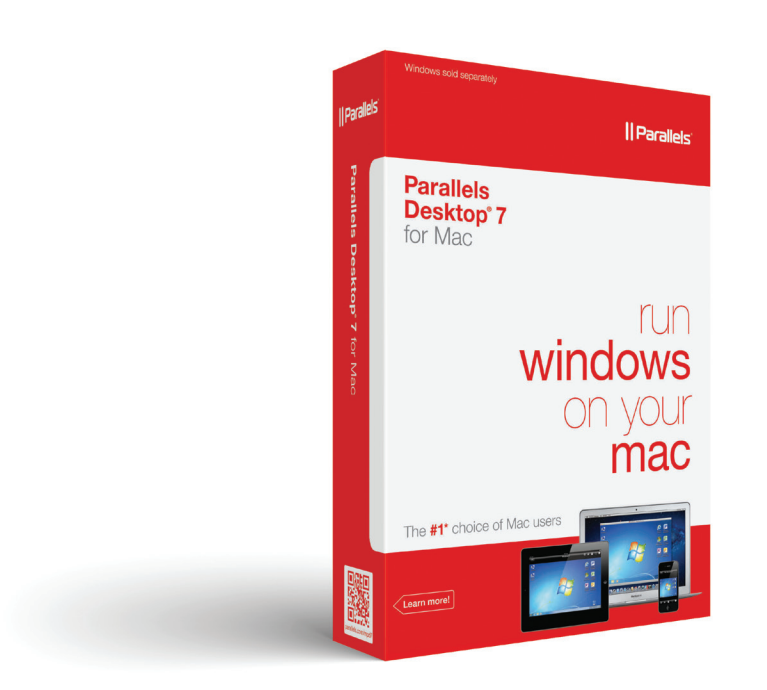

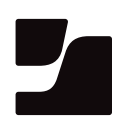

**JAMF Software, LLC** © 2012 JAMF Software, LLC. All rights reserved.

JAMF Software has made all efforts to ensure that this guide is accurate.

JAMF Software 301 4th Ave S Suite 1075 Minneapolis, MN 55415-1039 (612) 605-6625

Apple and Mac OS X are a trademark of Apple Inc., registered in the U.S. and other countries.

Casper Admin, Casper Remote, the Casper Suite, Composer, JAMF Software, the JAMF Software logo, and the JAMF Software Server (JSS) are trademarks of JAMF Software, LLC, registered in the U.S. and other countries.

Parallels and Parallels Desktop for Mac are registered trademarks of Parallels Holdings, Ltd. and its affiliates.

All other product and service names mentioned are the trademarks of their respective companies.

# **Contents**

**Page 4 Introduction** Target Audience What's in This Guide Important Concepts

Additional Resources

- **Page 5 Requirements**
- **Page 6 Deploying Parallels Desktop for Mac**  Creating a Parallels Desktop Deployment Package Creating a Parallels Desktop Virtual Machine Creating a Virtual Machine Package Uploading the Deployment Package and the Virtual Machine Package to the JSS Deploying the Deployment Package and the Virtual Machine Package
- **Page 10 Registering the Parallels Desktop Virtual Machine** Registering Locally Registering Remotely

### **Page 12 Reporting on Parallels Desktop for Mac**

Creating a Licensed Software Record Updating Inventory Generating a Licensed Software Report Generating an Application Usage Report Creating a Smart Computer Group

# **Introduction**

## **Target Audience**

This guide is designed for Casper Suite administrators who plan to administer Parallels Desktop® 7 for Mac Enterprise Edition.

## **What's in This Guide**

This guide provides step-by-step instructions on how to deploy, register, and report on Parallels Desktop for Mac with the Casper Suite.

## **Important Concepts**

Administrators using this guide should be familiar with the following Casper Suite-related concepts:

- • Package management
- • Deployment
- • Licensed software reporting
- • Application usage reporting
- • Smart computer groups

# **Additional Resources**

Consult the following resources for more information:

- • *Casper Suite Administrator's Guide* Get detailed information about Casper Suite-related concepts and procedures. You can download this document from: [http://jamfsoftware.com/resources/documentation/](http://jamfsoftware.com/resources/documentation)
- • *Parallels Desktop 7 for Mac Users Guide* Learn how to set up and start using Parallels Desktop for Mac. You can download this document from: <http://www.parallels.com/products/desktop/technical-documentation/>
- • *Parallels Desktop 7 Mass Deployment and Management* Get more information about Parallels Desktop deployment packages, virtual machines, and volume licensing. You can download this document from:

http://[www.parallels.com/products/desktop/technical-documentation/](http://www.parallels.com/products/desktop/technical-documentation/)

# **Requirements**

To administer Parallels Desktop for Mac using the instructions in this guide, you need:

- The Casper Suite v8.1 or later running in your environment
- • A Parallels Desktop 7 for Mac installer disk image
- • A valid Parallels Desktop for Mac serial number
- • Access to the JAMF Software Server (JSS)
- • Casper Admin
- • Casper Remote
- • Composer

# **Deploying Parallels Desktop for Mac**

Deploying Parallels Desktop for Mac involves the following steps:

- 1. Create a Parallels Desktop deployment package.
- 2. Create a Parallels Desktop virtual machine.
- 3. Create a virtual machine package.
- 4. Upload the deployment package and the virtual machine package to the JSS.
- 5. Deploy the deployment package and the virtual machine package.

## **Creating a Parallels Desktop Deployment Package**

- 1. Download the Parallels Desktop Autodeploy ZIP file from: <http://download.parallels.com/desktop/tools/pd-autodeploy.zip>
- 2. Decompress the ZIP file.
- 3. Add Parallels Desktop for Mac to the deployment package by following the instructions in the "Adding Parallels Desktop to Deployment Package" section of the *Parallels Desktop 7 Mass Deployment and Management* document*.* You can download this document from:

http://www.parallels.com/products/desktop/technical-documentation/

*Important:* Do not add a virtual machine to the deployment package.

When you are finished, you should have a deployment package that contains the Parallels Desktop for Mac software and a serial number.

# **Creating a Parallels Desktop Virtual Machine**

Create a virtual machine by following the instructions in the "Setting Up a Virtual Machine" section of the *Parallels Desktop 7 for Mac Users Guide*. You can download this document from:

http:/[/www.parallels.com/products/desktop/technical-documentation/](http://www.parallels.com/products/desktop/technical-documentation/)

When you get to the Name and Location pane in the **New Virtual Machine Assistant,** make sure to select the **Share with other users of this Mac** checkbox.

When you are done, the virtual machine is saved as a .pvm file in the /Users/Shared/ Parallels/ directory.

# **Creating a Virtual Machine Package**

Use Composer to package the virtual machine as a DMG so you can deploy it with a policy.

#### **To create a virtual machine package:**

- 1. Open Composer.
- 2. Drag the virtual machine file (.pvm) into the sidebar in Composer. Composer creates a package source from the file and lists it under the Sources heading.
- 3. Click the **Build as DMG** button.

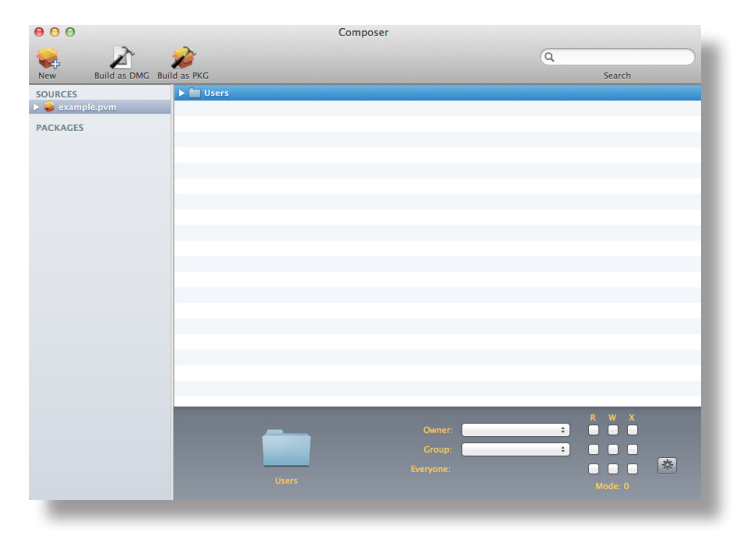

4. Select the location where you want to save the package, and then click **Save**.

## **Uploading the Deployment Package and the Virtual Machine Package to the JSS**

Upload the deployment package and the virtual machine package to the JSS so you can deploy them with a policy.

### **To upload the deployment package and the virtual machine package to the JSS:**

- 1. Open Casper Admin.
- 2. Log in using credentials for a JSS administrator account.
- 3. Drag the deployment package and the virtual machine package into the Package pane in Casper Admin.

4. Double-click the deployment package.

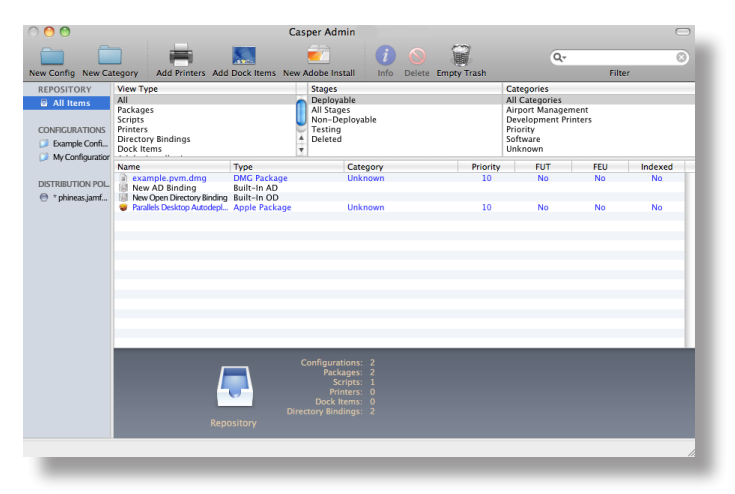

- 5. In the Information pane that appears, click the **Info** tab.
- 6. Use the **Category** pop-up menu to assign the package to a category, and then click **OK**.
- 7. Double-click the virtual machine package and repeat steps 5 and 6.
- 8. Save your changes and quit the application.

# **Deploying the Deployment Package and the Virtual Machine Package**

Deploy the deployment package and the virtual machine package together using a policy.

### **To deploy the deployment package and the virtual machine package using a policy:**

- 1. Log in to the JSS with a web browser.
- 2. Click the **Management** tab.
- 3. Click the **Policies** link.
- 4. Click the **Create Policy** button.
- 5. Choose the **Create policy manually** option and click **Continue**.
- 6. Enter a display name for the policy in the **Display Name** field.
- 7. Choose "login" from the **Triggered By** pop-up menu.

*Note:* You can choose the "None (Self Service only)" trigger to make the policy available in Self Service. For detailed instructions, see "Making Policies Available in Self Service" in the *Casper Suite Administrator's Guide*.

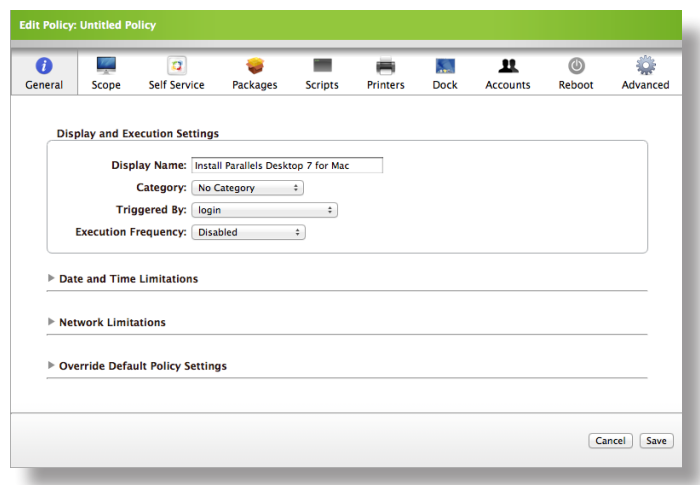

- 8. Choose "Once per computer" from the **Execution Frequency** pop-up menu.
- 9. Click the **Scope** tab and assign computers or user groups to the scope.
- 10. Click the **Packages** tab, and then click the **Add Package** link.
- 11. Find the deployment package and the virtual machine package and choose "Install" from the popup menus across from them.
- 12. Click the **Add Package(s)** button at the bottom of the list.

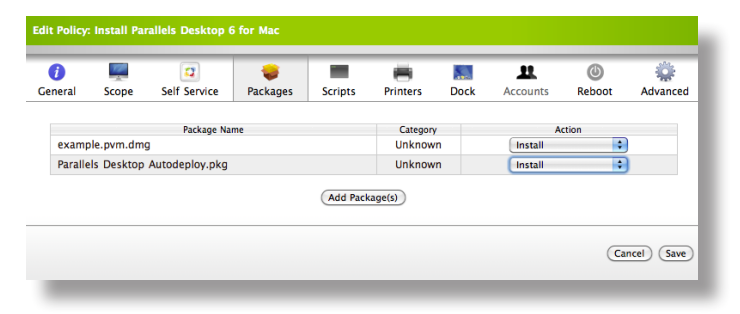

13. Click **Save**.

The packages are deployed to users in the scope the next time they log in to their computers.

# **Registering the Parallels Desktop Virtual Machine**

Registering a virtual machine with Parallels Desktop for Mac displays the virtual machine in the Virtual Machine List the first time users launch the application. You can register a virtual machine locally or remotely.

# **Registering Locally**

On a client computer that has Parallels Desktop for Mac installed, find the virtual machine file (.pvm) and double-click it to register it.

When users launch Parallels Desktop for Mac on the computer, the virtual machine is displayed in the Virtual Machine List.

## **Registering Remotely**

To register a virtual machine remotely, create a policy that executes a registration command.

#### **To create a policy to register the virtual machine:**

- 1. Log in to the JSS with a web browser.
- 2. Click the **Management** tab.
- 3. Click the **Policies** link.
- 4. Click the **Create Policy** button.
- 5. Choose the **Create policy manually** option and click **Continue**.
- 6. Enter a display name for the policy in the **Display Name** field.
- 7. Choose "login" from the **Triggered By** pop-up menu.

*Note:* You can choose the "None (Self Service only)" trigger to make the policy available in Self Service. For detailed instructions, see "Making Policies Available in Self Service" in the *Casper Suite Administrator's Guide*.

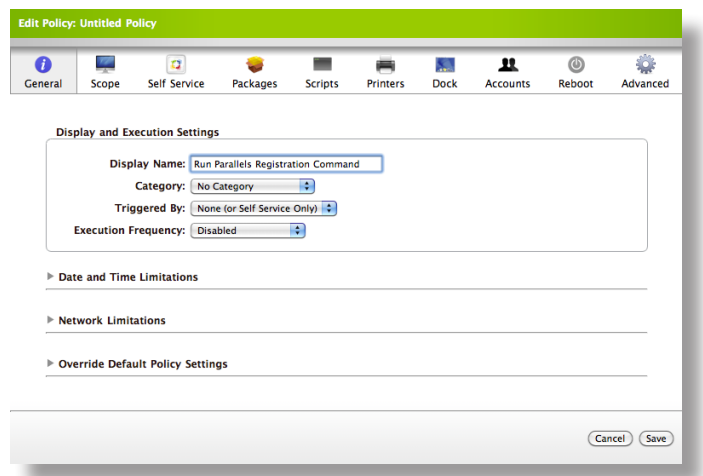

- 8. Choose "Once per user" from the **Execution Frequency** pop-up menu.
- 9. Click the **Scope** tab and assign users to the scope.
- 10. Click the **Advanced** tab and enter the following command in the **Run Command** field:

sudo -u \$3 prlctl register "/Users/Shared/Parallels/<example.pvm>"

*Note:* Make sure to replace <example.pvm> with the name of the virtual machine file.

11. Click **Save**.

The registration command is executed for users in the scope the next time they log in to their computers.

# **Reporting on Parallels Desktop for Mac**

After deploying Parallels Desktop for Mac, you can track your licenses and report on how often they are used. This information can be used to do the following:

- • Remediate clients that do not have Parallels Desktop for Mac installed
- **Retrieve unused licenses**

Reporting on Parallels Desktop for Mac involves the following steps:

- 1. Create a licensed software record.
- 2. Update inventory in the JSS.
- 3. Generate a Licensed Software report.
- 4. Generate an Application Usage report.
- 5. Create a smart computer group.

## **Creating a Licensed Software Record**

Creating a licensed software record allows you to store licensing information for Parallels Desktop for Mac in the JSS.

#### **To create a licensed software record:**

- 1. Log in to the JSS with a web browser.
- 2. Click the **Settings** tab.
- 3. Click the **Licensed Software Management** link.
- 4. Click the **Create Licensed Software** button.
- 5. Enter a name for the license in the **Display Name** field. For example: Parallels Desktop 7.0 for Mac
- 6. Enter the name of the publisher in the **Publisher** field. In this case, type: Parallels Holdings, Ltd.

7. Choose "Macintosh" from the **Platform** pop-up menu.

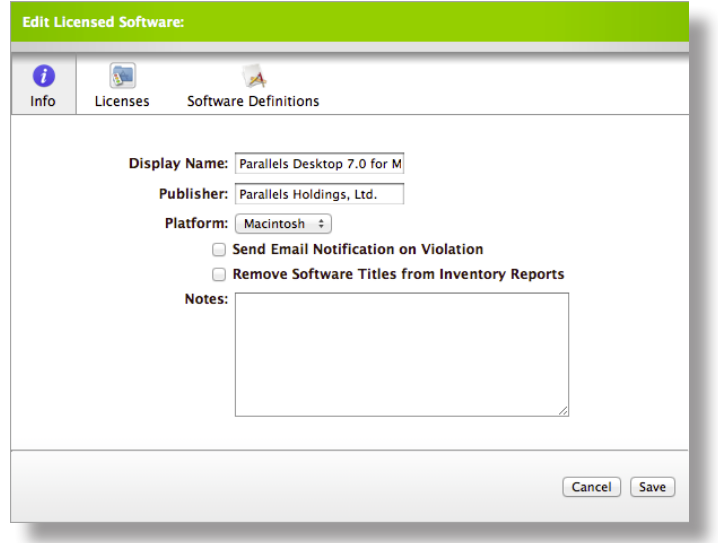

- 8. Click the **Licenses** tab and click **Add License**.
- 9. In the **Serial Number 1** and **Serial Number 2** fields, enter serial numbers for the software as needed.

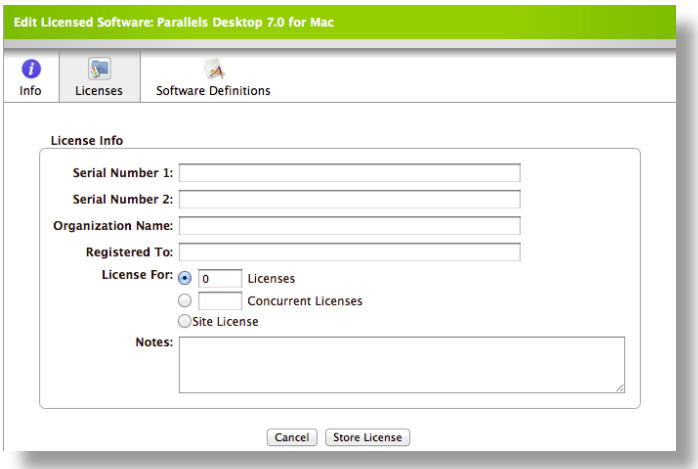

- 10. Make sure the **Licenses For** option is selected and enter the number of licenses in the **Licenses** field.
- 11. Click the **Store License** button.
- 12. Click the **Software Definitions** tab.
- 13. Click **Add Application**.
- 14. Enter "Parallels Desktop.app" as the application title.
- 15. Choose "like" from the **Version** pop-up menu and enter "7.0" as the version number.
- 16. Click the **Store Definition** button.
- 17. Click **Save**.

# **Updating Inventory**

The JSS must contain up-to-date inventory information to generate accurate reports. Although computers automatically submit updated inventory reports to the JSS according to the set frequency, you may want to generate inventory reports on the fly. You can do this using Casper Remote.

### **To update inventory using Casper Remote:**

- 1. Open Casper Remote.
- 2. Log in using credentials for a JSS administrator account.
- 3. On the **Computers** tab, select the checkbox next to each computer that has Parallels Desktop for Mac installed.
- 4. Click the **Advanced** tab.
- 5. Select the **Update Inventory** checkbox.
- 6. Click the **Go** button to initiate the update.

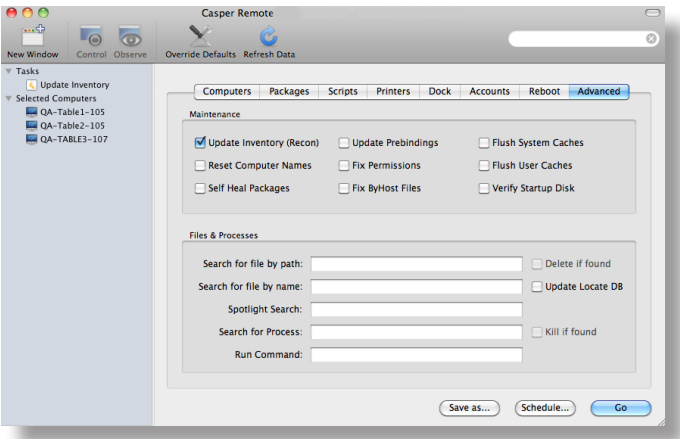

7. When the update is complete, quit the application.

## **Generating a Licensed Software Report**

Licensed Software reports allow you to view the following information about the licenses owned by your organization:

- • Number of licenses owned
- • Number of licenses in use
- • Computers that have the licenses installed

### **To generate a Licensed Software report:**

- 1. Log in to the JSS with a web browser.
- 2. Click the **Inventory** tab.
- 3. Click the **Licensing** link above the search field.
- 4. Enter the licensed software title in the search field. In this case, type: Parallels Desktop 7.0 for Mac
- 5. Click the **Search Licensing** button, or press the Enter key.

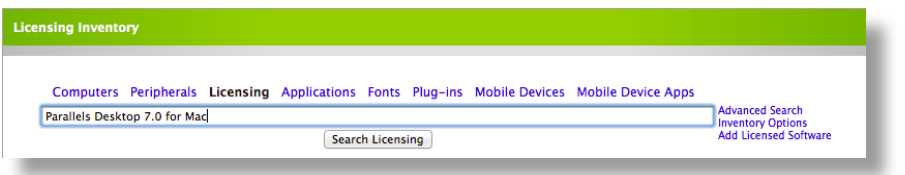

## **Generating an Application Usage Report**

Application Usage reports go one step beyond license tracking by allowing you to view which licenses are being used. You can then create a computer group based on the results of the report and use it to reclaim unused licenses.

#### **To generate an Application Usage report:**

- 1. Log in to the JSS with a web browser.
- 2. Click the **Logs** tab.
- 3. Click the **Application Usage Logs** link.
- 4. Use the **Reports Starting** and **Reports Ending** pop-up menus to set a date range for the report.
- 5. Click the **View Usage** link across from "Parallels Desktop 7.0 for Mac" to view full usage details.

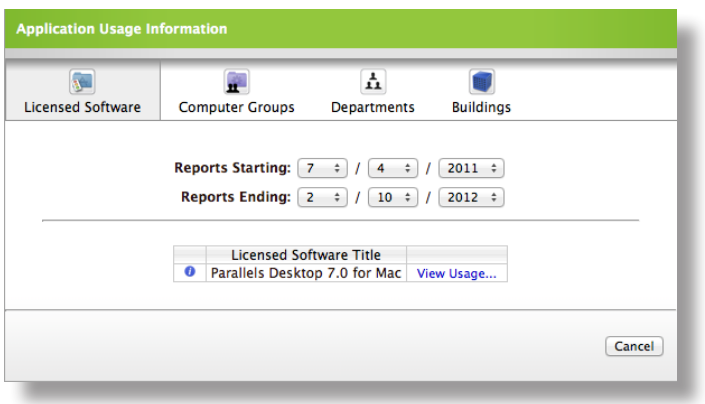

### **To reclaim unused licenses:**

- 1. Generate an Application Usage report as explained in the previous procedure.
- 2. After clicking the **View Usage** link, click the **Unused Licenses** tab. This displays a list of computers that have unused licenses.
- 3. Click the **Create Computer Group** button to create a group that includes these computers.
- 4. Create a policy to uninstall Parallels Desktop for Mac and assign the group you just created as the scope.

For detailed instructions, see "Uninstalling Packages" in the *Casper Suite Administrator's Guide*.

## **Creating a Smart Computer Group**

Smart computer groups can be used when you need to deploy policies or report on computers that have Parallels Desktop for Mac installed. Group membership is updated automatically when computers submit inventory reports to the JSS.

The following instructions explain how to create a smart computer group for computers that have Parallels Desktop for Mac installed.

#### **To create a smart computer group:**

- 1. Log in to the JSS with a web browser.
- 2. Click the **Management** tab.
- 3. Click the **Smart Computer Groups** link.
- 4. Click the **Create Smart Group** button.
- 5. Enter a name for the group. For example: Parallels Desktop 7.0 for Mac Installed

6. In the list of categories, click **Add (+)** across from **Software Information**.

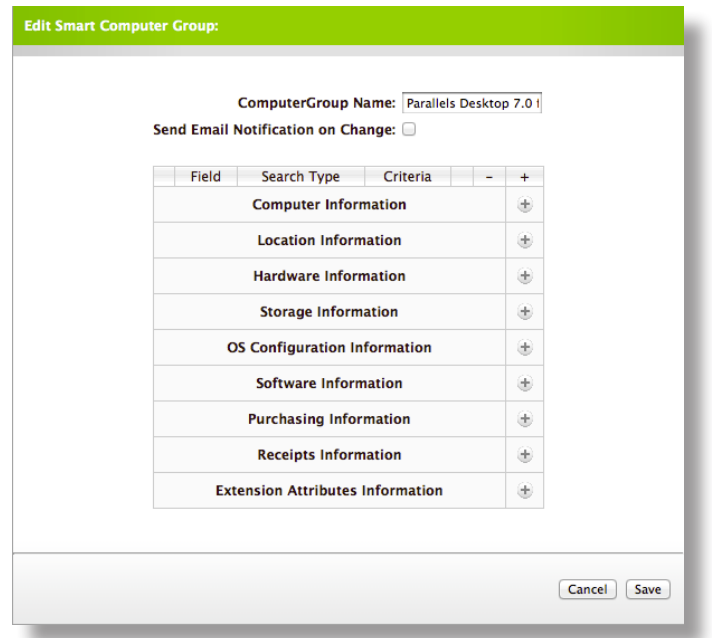

7. Click **Application Title** in the list of items.

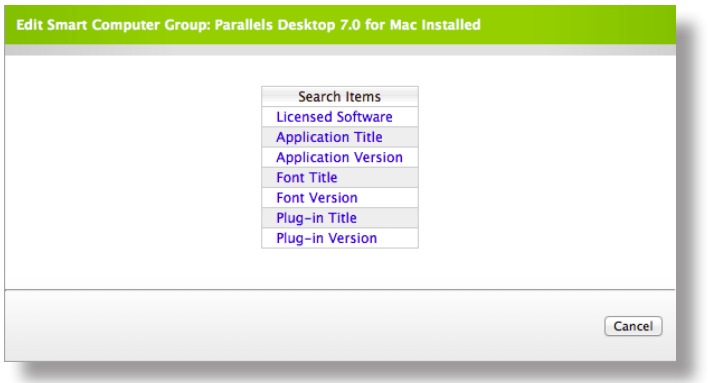

8. Make sure that "has" is selected in the pop-up menu, and then type "Parallels Desktop.app" in the text field.

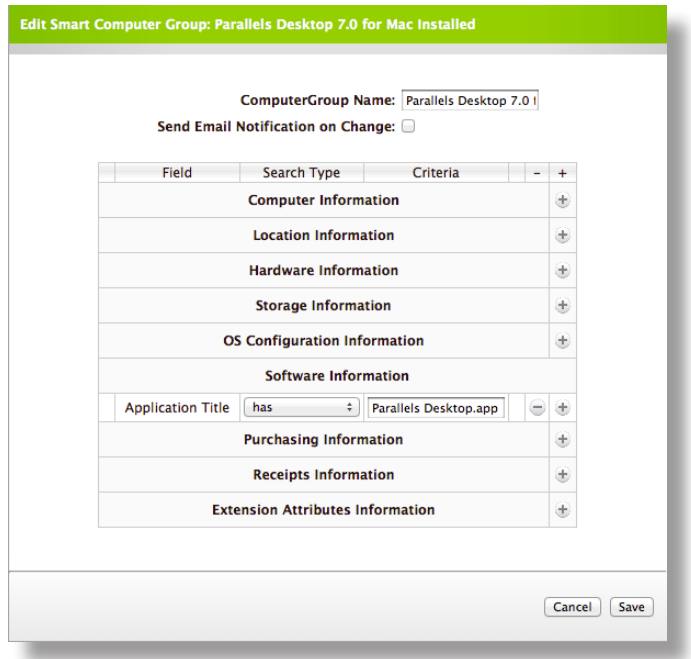

- 9. Click **Add (+)** across from **Application Title**, and then click **Application Version**.
- 10. Choose "is" from the pop-up menu and type "7.0" in the text field.
- 11. Click **Save**.

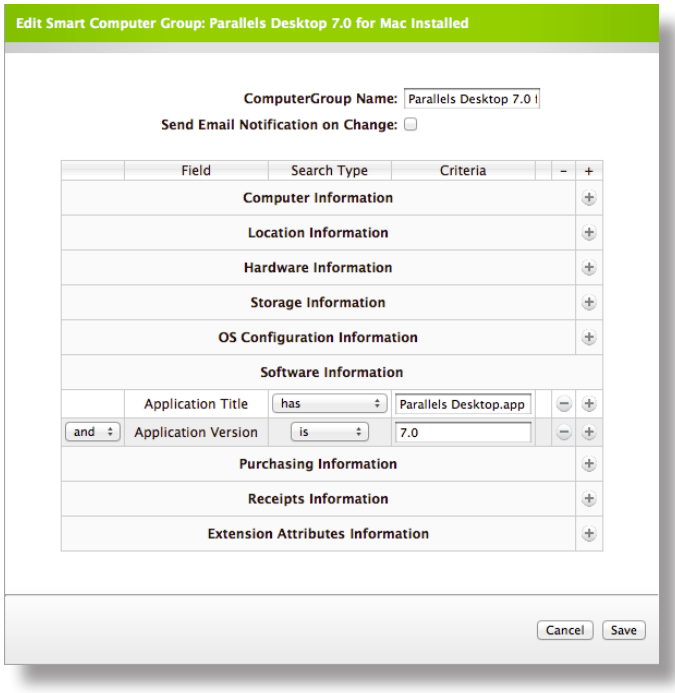